5 6 7

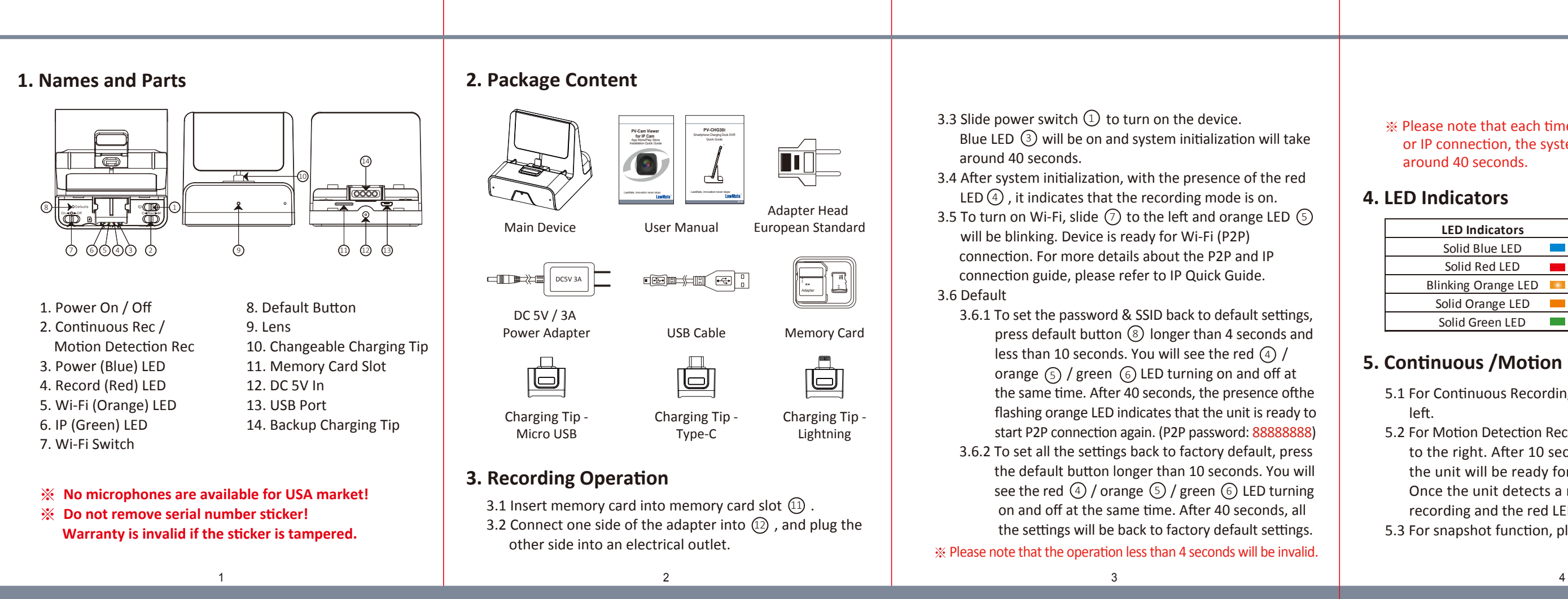

- 5.1 For Continuous Recording Mode, please swipe  $(2)$  to the left.
- 5.2 For Motion Detection Recording Mode, please swipe 2 to the right. After 10 seconds of system initialization, the unit will be ready for motion detection recording. Once the unit detects a moving object, it will start the recording and the red LED  $(4)$  will be on.
- 5.3 For snapshot function, please refer to IP Quick Guide.

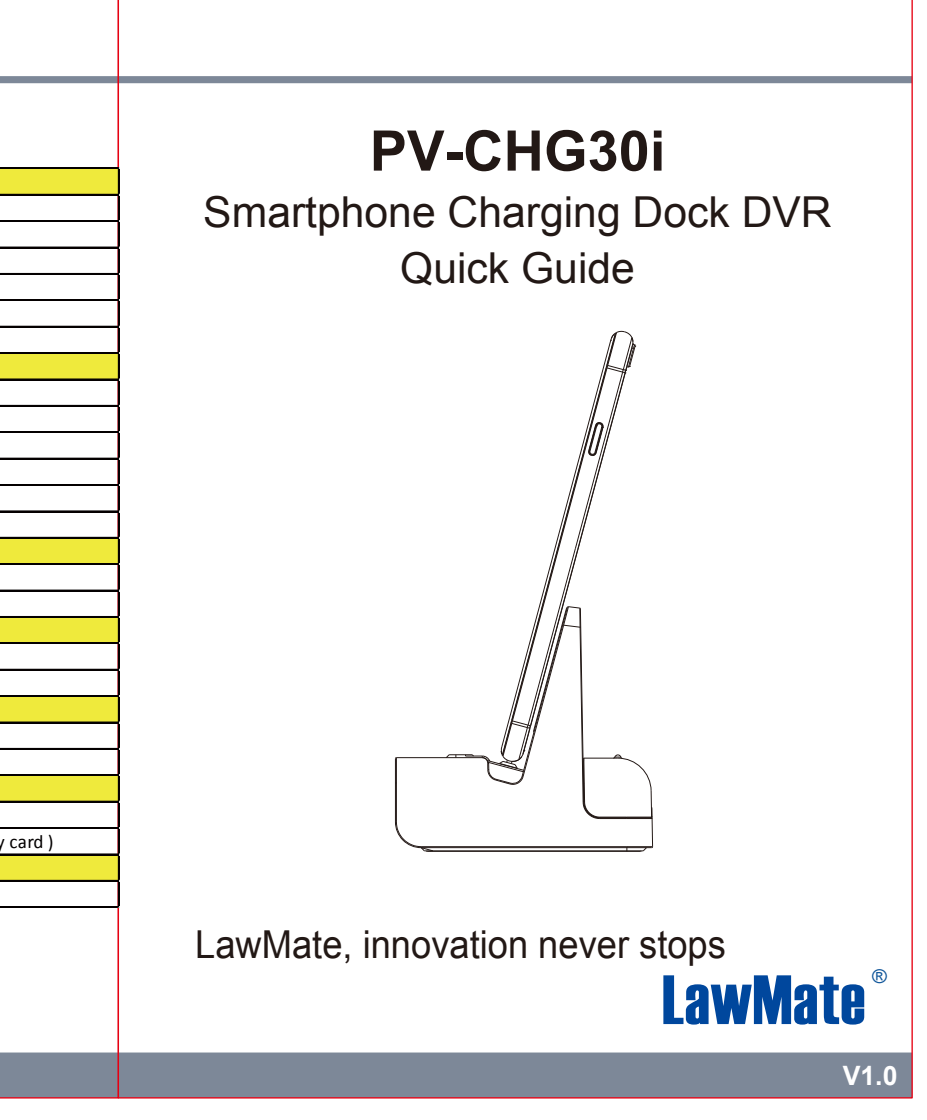

6.2 To remove the charging tip (Illustration A), pull back the release catch  $\Theta$  and take out the charging tip  $\Theta$  . 6.3 To install a charging tip (Illustration B), pull back the release catch  $\odot$  and insert charging tip  $\odot$  .

※ Please note that each time the device is switched to P2P or IP connection, the system initialization will take around 40 seconds.

# **4. LED Indicators**

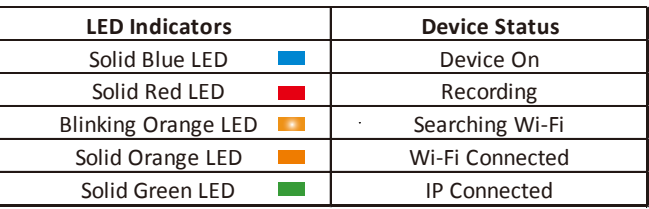

# **5. Continuous /Motion Detection Recording**

#### **7. Retrieving Video Footage**

### **8. Date and Time Setting (for Windows System)**

## **6. Change Charging Tip**

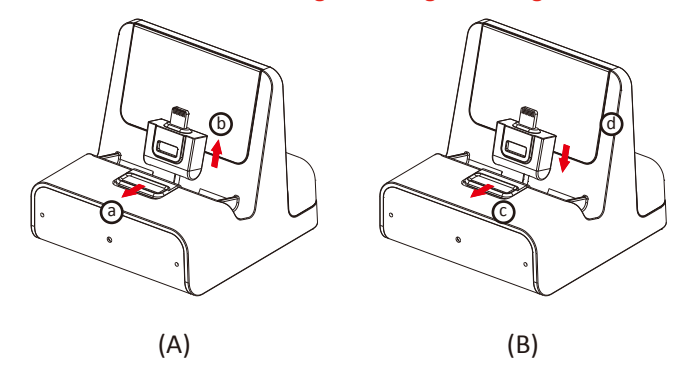

- 6.1 Beyond being a hidden camera, the unit can actually function as a working smartphone charger. It charges your phone like a normal docking.
- ※ Please note that when you try to charge your phone through the unit, the power your phone receives will be less than when connecting to its original charger.

- 8.1 From the desktop, right-click to open Notepad, create a text file named settime.txt
- 8.2 On the first line of the file, enter date and time information as year.month.day hours.minutes.seconds. For example, suppose the time is July 16, 2021 14:30. Then enter 2021.07.16 14:30:00
- 8.3 Save the file to the root directory of the memory card.
- 8.4 Insert the memory card into the slot, and power on the device. The date and time setting is now completed.
- ※ Please note that when date and time setting is completed, the settime.txt file should not be visible when you connect the device to computer again.

## **9. Specification**

Video files are stored in the memory card, there are two ways to retrieve.

- (1) Remove memory card from DVR and insert memory card into a card reader or memory card slot in your PC. Computer detects the storage and user may browse and operate the storage as typical folder directory.
- (2) Connect the micro USB end of a USB cable to the deivce, and the other end to your PC. Computer will detects the storage.
- ※ Please note that video files will be named as V+year+month +time; e.g. V20210716010101

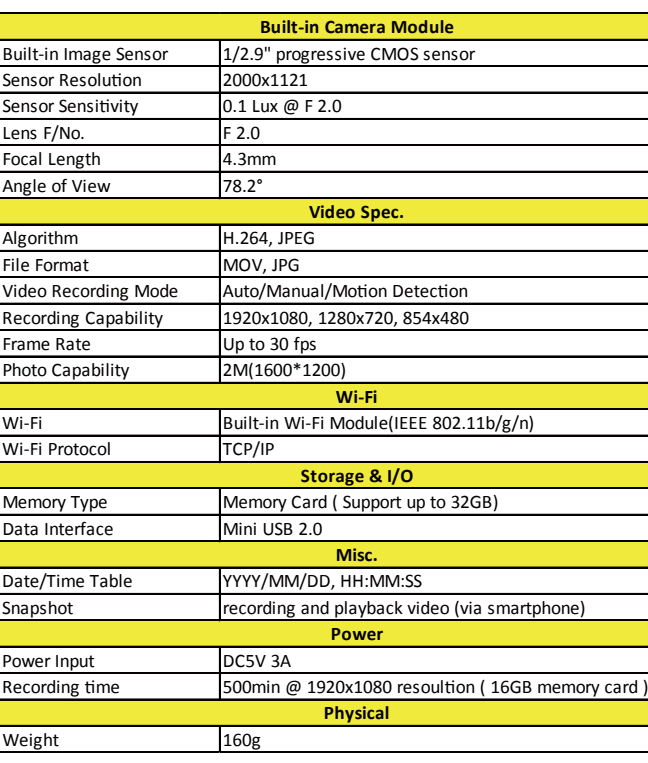